# **ShootingStarFX II ver3.01**

セットアップマニュアル

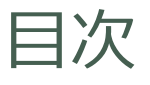

- 1.ShootingStarFX II ver3.01 の特徴
- 2.ShootingStarFX II ver3.01 の使用通貨ペア/時間足
- 3.ご利用までの流れ
- 4. デモ口座の取得
- 5.ShootingStarFX II ver3.01 のインストール
- 6.ShootingStarFX II ver3.01 のセットアップ

### 1.ShootingStarFX II ver3.01 の特徴

### ShootingStarFX II ver3.01 の詳細ロジック

- 順張りスキャル~デイトレードのトレード手法
- ◆ エントリー後、24時間以内に決済を実行
- ◆ 2つのトレンドフォロー系指標(SMA及び平均足)と1つのオシレーター系指標(ボリンジャーバンド)の 形状とローソク足の位置関係でエントリータイミングを判定
- ◆ エントリー時に固定でSLを設定
- ◆ 以下の2段階のトレイリングストップ機能を実装し、トレイリングストップにて利益をコントロールする
	- ✓ 第1段階目のトレイリングストップ

指定の含み益発生で、エントリー価格から指定利益幅分の価格にストップ価格を変更

✓ 第2段階目以降のトレイリングストップ

指定の含み益発生ごとに、その価格から指定価格幅分エントリー価格方向にストップ価格を変更

- **→ 通貨ペアごとに最適化されたエントリー可能曜日及び時間帯を設定し取引時間を制限**
- 一定時間までに決済されない場合には無条件に決済を行う、強制決済時間を設定
- ◆ ロット設定は以下の2種類のタイプを実装
	- ✓ 固定ロット設定

✓ エントリー価格とストップロス価格の値幅が、資金の一定%となるようにロットを資金に応じ可変的に設定

### 2. ShootingStarFX II ver3.01 の使用通貨ペア/時間足

# ShootingStarFX II ver3.01 使用通貨ペアと時間足

- ◆ AUD/USD (豪ドル/ドル) 5分足
- ◆ EUR/USD (ユーロ/ドル) 5分足
- ◆ GBP/JPY (ポンド/ドル) 5分足
- ◆ GBP/USD (ポンド/ドル) 5分足
- ◆ USD/JPY (ドル/円) 5分足

3. ご利用までの流れ

### ShootingStarFX II ver3.01 ご利用までの流れ

GROW -DESTINY- を使用するためには、メタトレーダー4 (以下、MT4)の口座開設・

入金及びMT4のインストールが必要となります。

ご利用までの流れは、以下のようになります。

① MT4の口座開設及びMT4の口座への入金

② MT4のダウンロード及びインストール

③ デモ口座の取得

⇒ 当セットアップマニュアル 『4. デモ口座の取得』

④ ShootingStarFX II ver3.01 のインストール

⇒ 当セットアップマニュアル 『5. ShootingStarFX II ver3.01 のインストール』

⑤ ShootingStarFX II ver3.01 のセットアップ(自動売買開始)

⇒ 当セットアップマニュアル 『6. ShootingStarFX II ver3.01 のセットアップ』

# 4. デモ口座の取得

### デモ口座の取得 (1)

ご購入後、すぐにリアル口座で運用いただくことももちろん可能ですが、まずは、デモ口座にて 十分なデモトレードを実施いただき、当EAの特性をご理解いただくことをお勧めいたします。

以下では、デモ口座の申請方法についてご説明いたします。

※ 以下では、FXDDのデモ口座取得を例に説明しています。 FX会社によってはデモ口座取得方法の異なるものもあります。 各FX会社の手続きに従ってデモ口座を取得してください。

# デモ口座の取得 (2)

### ① MT4を立ち上げ、『デモ口座の申請』をクリックします

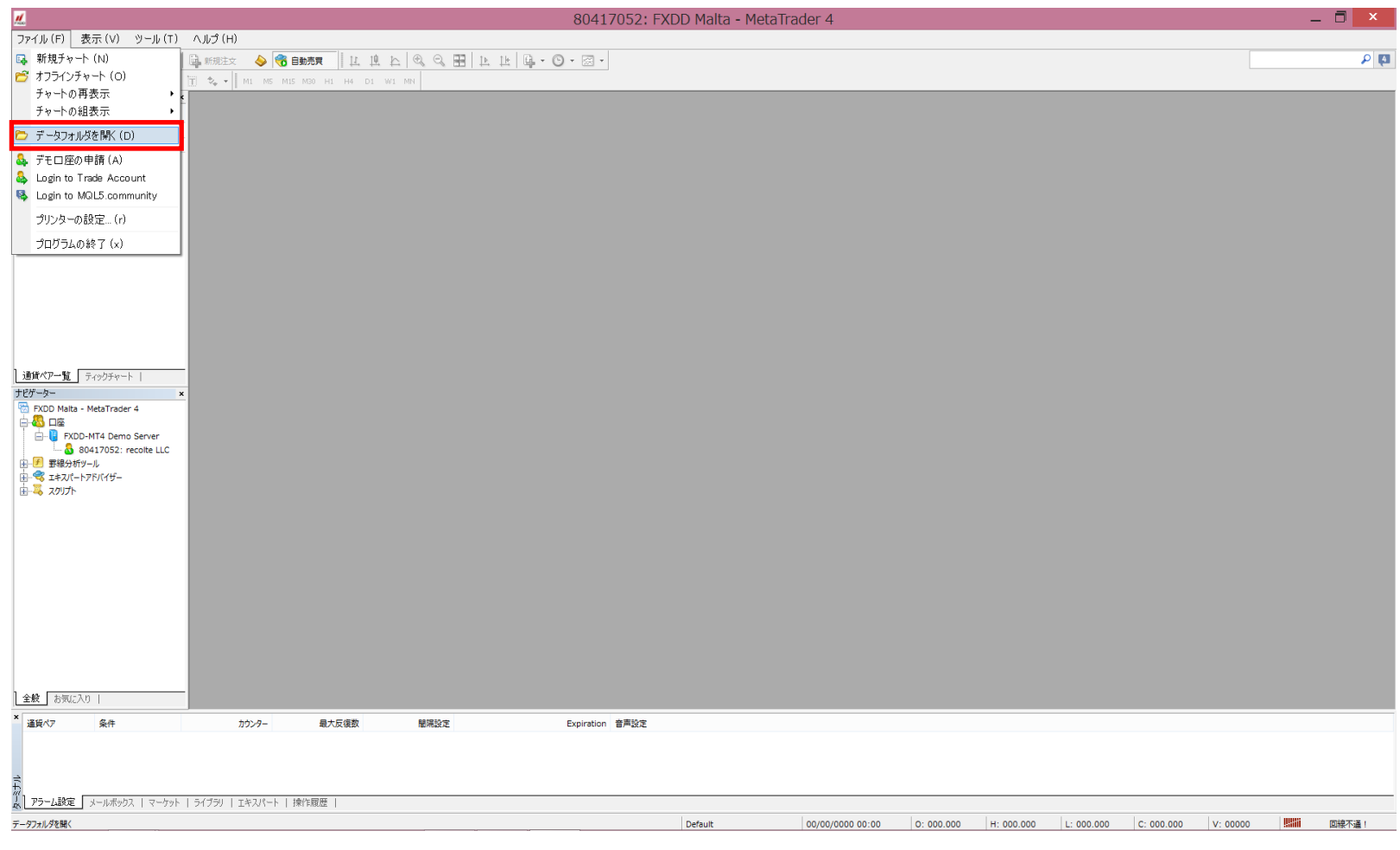

### デモ口座の取得 (2)

#### ② デモサーバを選択します

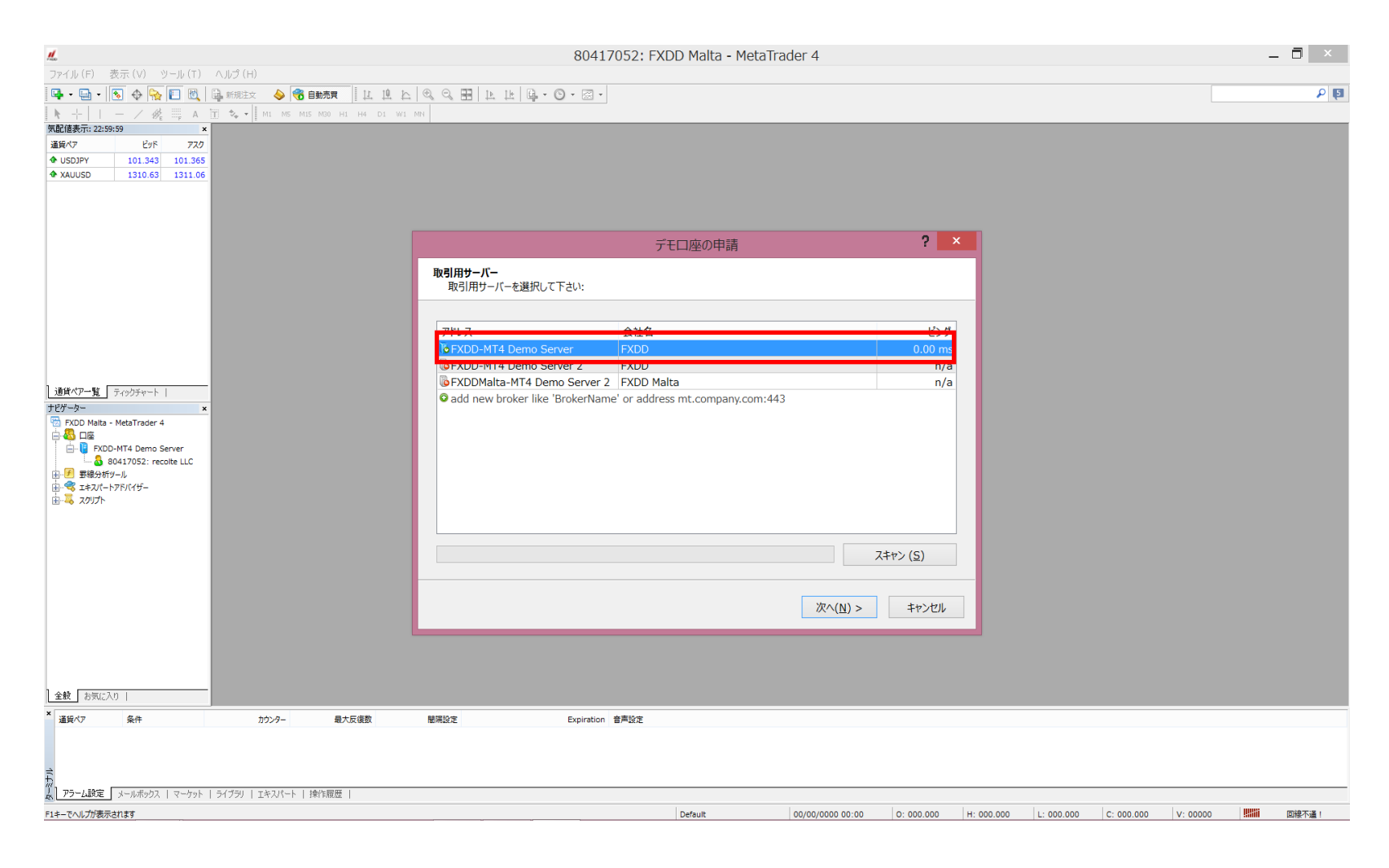

# デモ口座の取得 (3)

#### ③ 『新しいデモアカウント』を選択し、『次へ』ボタンで進みます

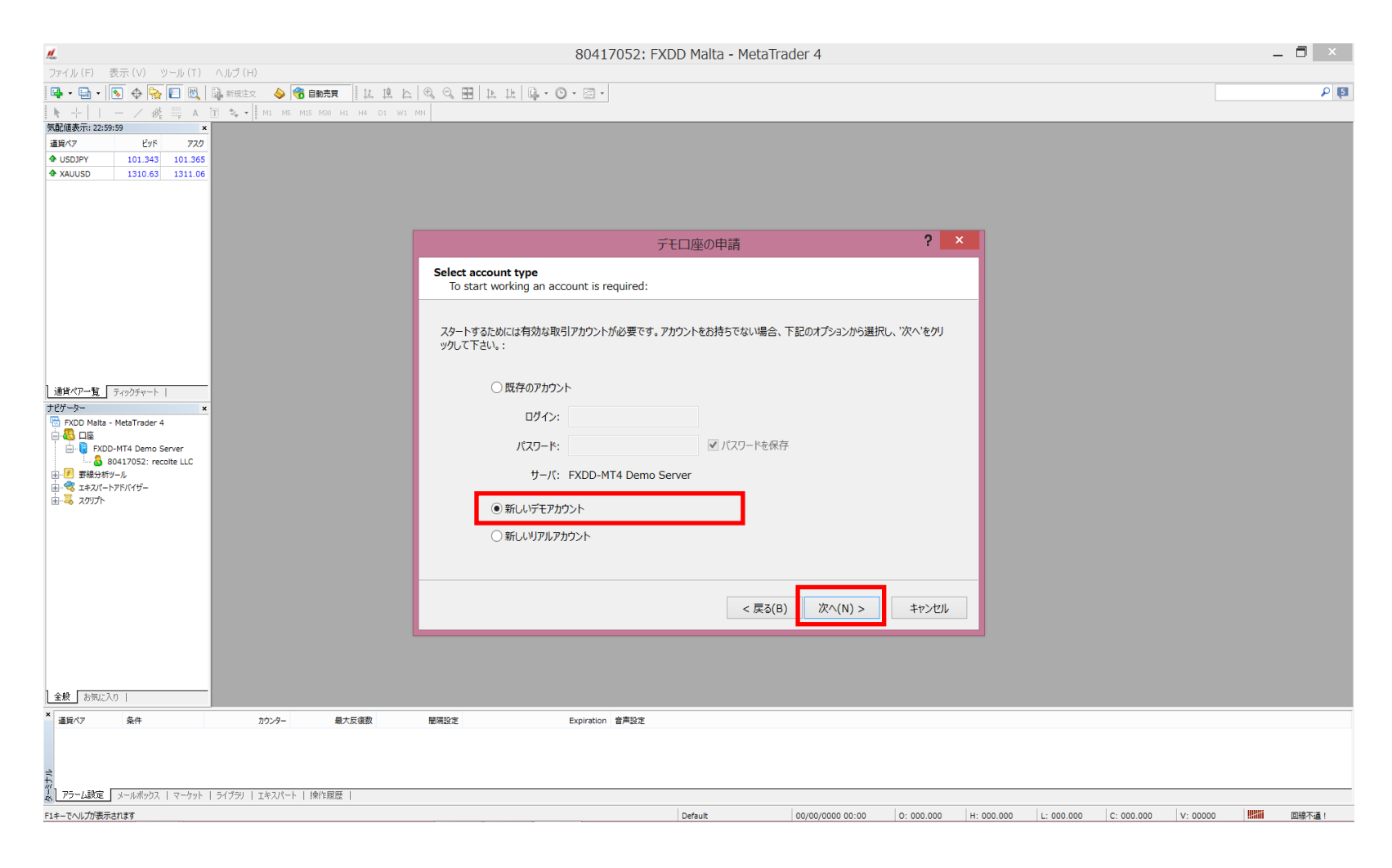

### デモ口座の取得 (4)

#### ④ 必要事項を入力、記入後に『次へ』ボタンで進みます

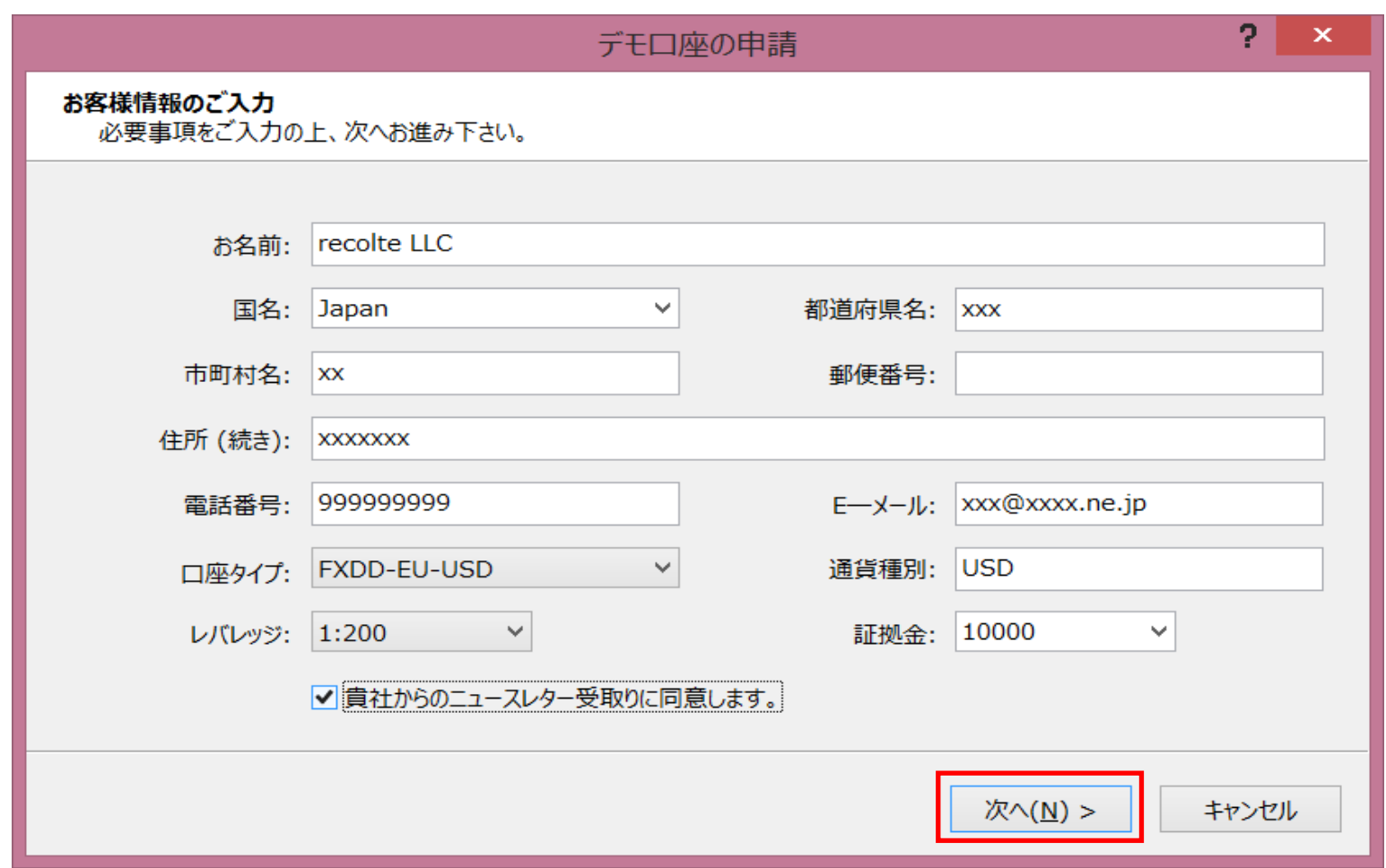

# デモ口座の取得 (5)

### ⑤ 最後に完了を押下すると、デモ口座の申請が完了します

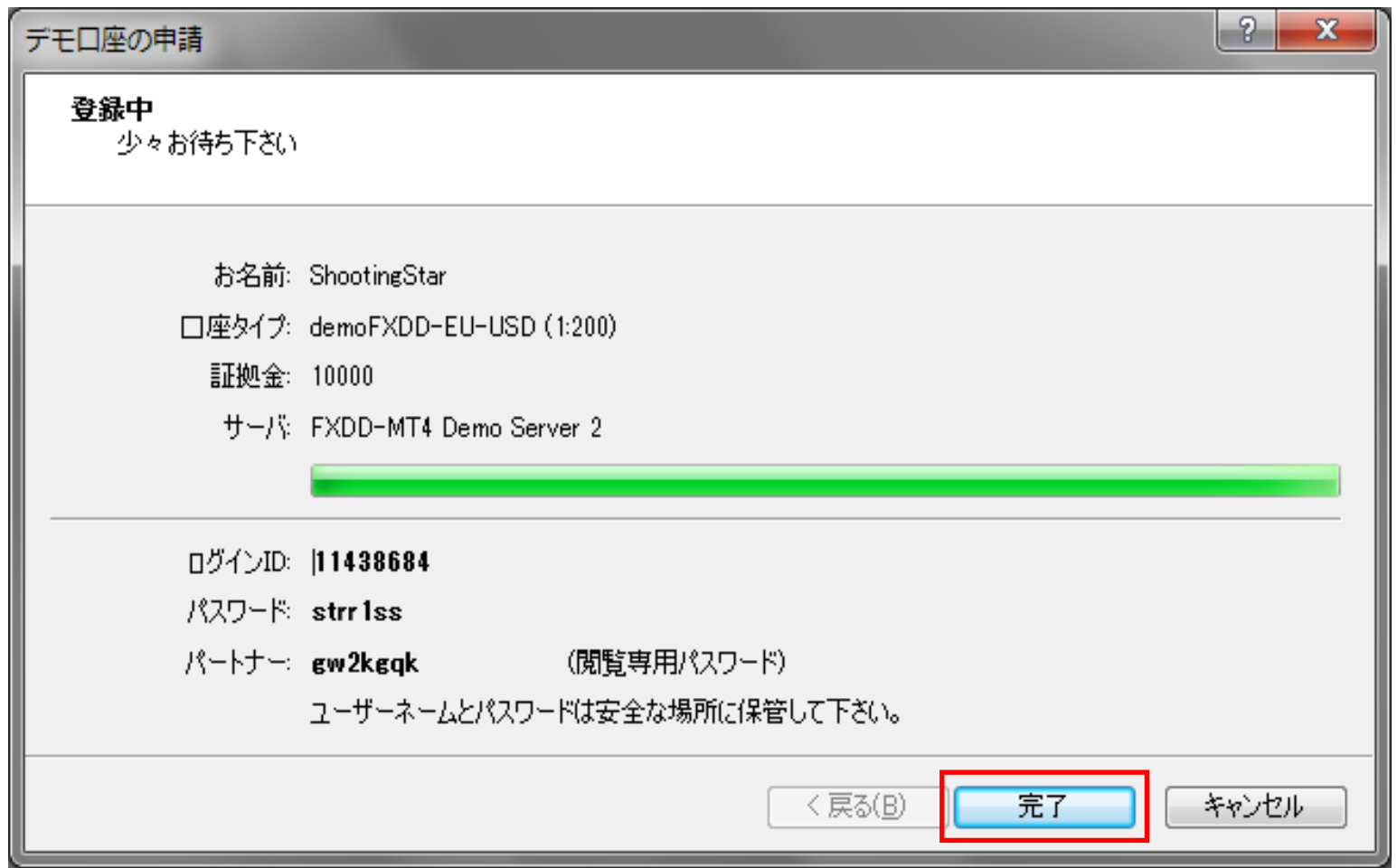

### 5. ShootingStarFX II ver3.01 のインストール

# ShootingStarFX II ver3.01 のインストール(1)

ShootingStarFX II ver3.01 のインストールを行います。

MT4を稼働させるPCにて、以下の作業を実施してください。

### ShootingStarFX II ver3.01 のインストール(2)

#### ① メニューの『ファイル-データフォルダを開く』をクリックします

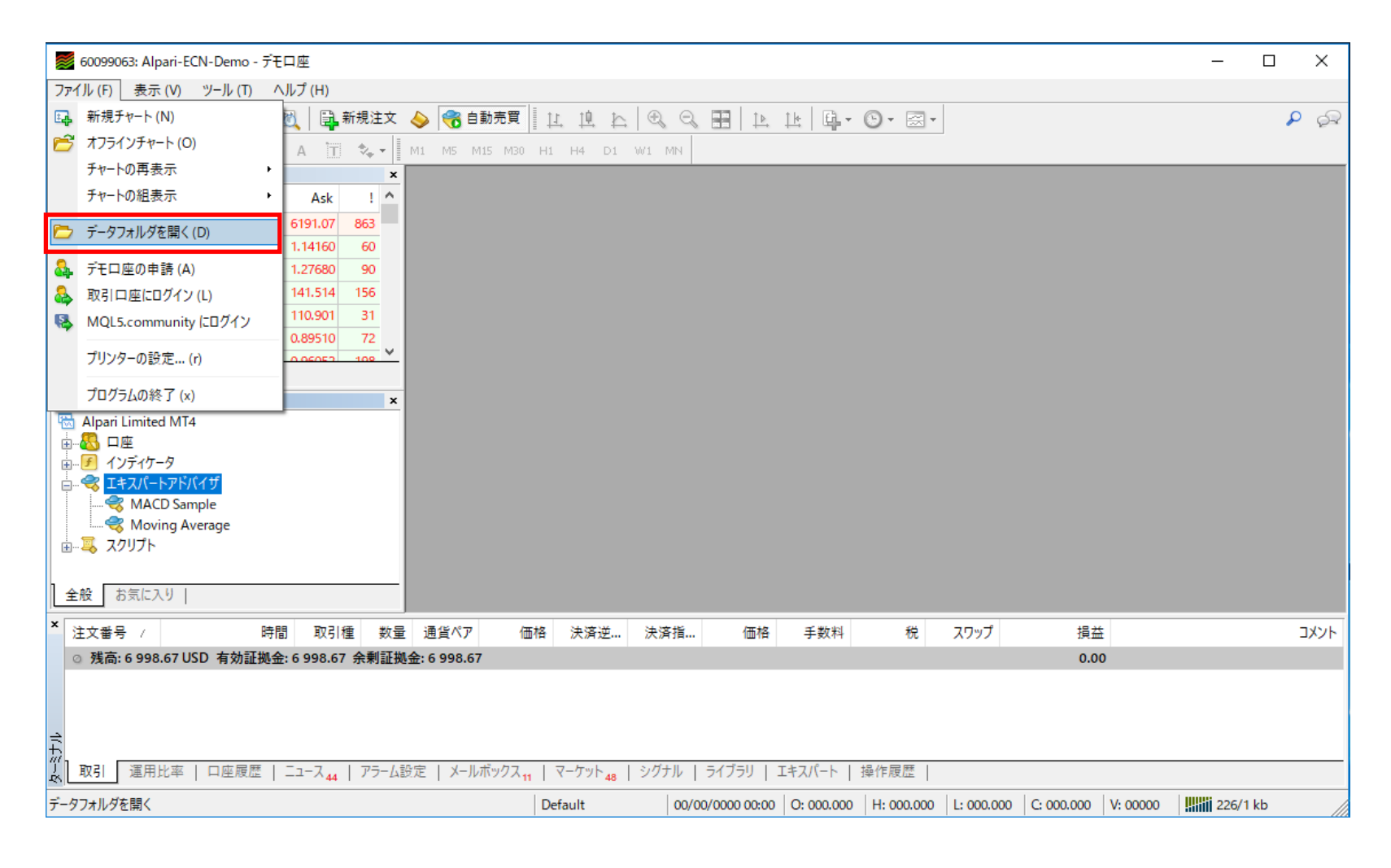

## ShootingStarFX II ver3.01 のインストール(3)

#### ② 開いたウィンドウで、さらに『MQL4→Experts』とパスをたどります

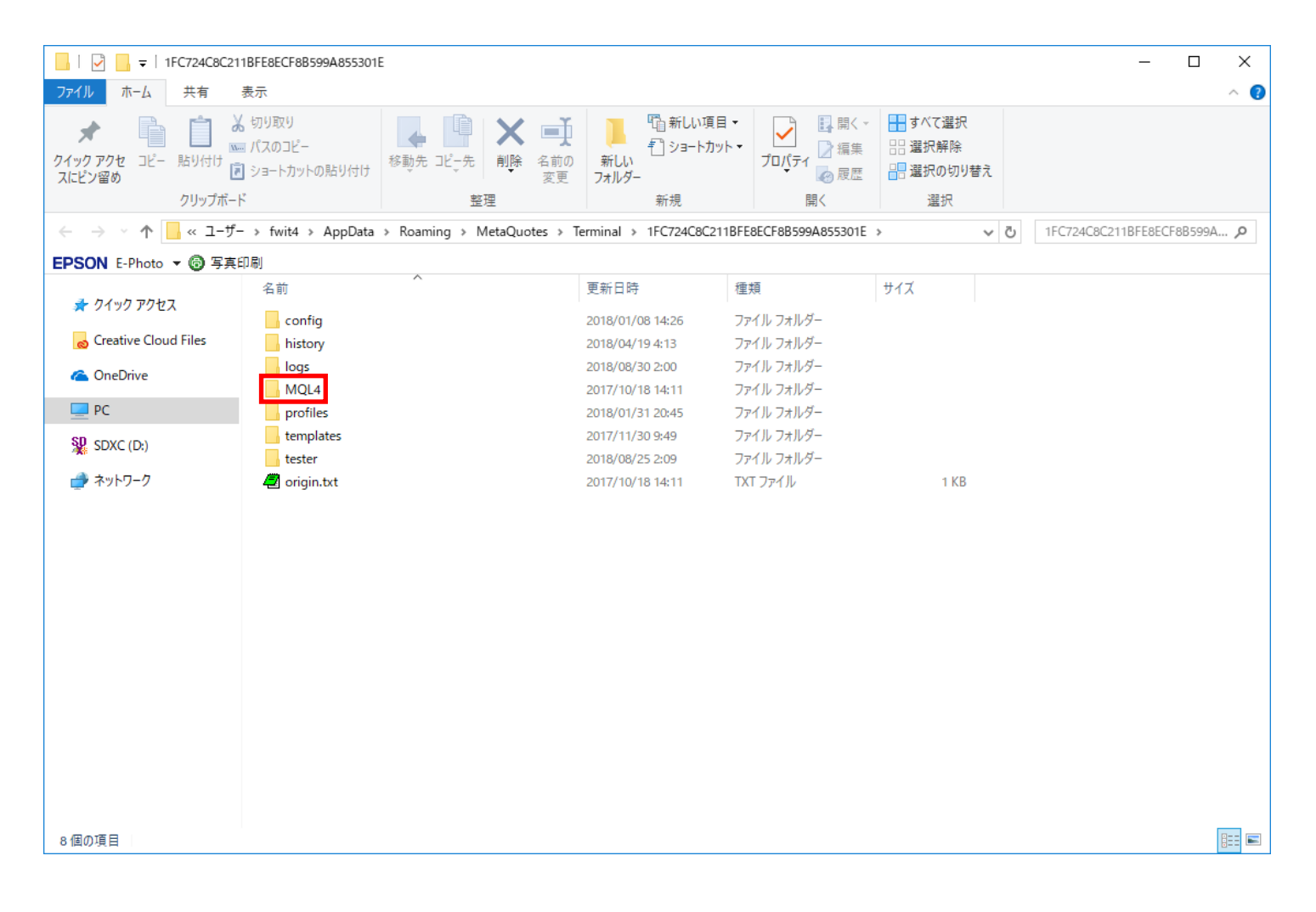

# ShootingStarFX II ver3.01 のインストール(4)

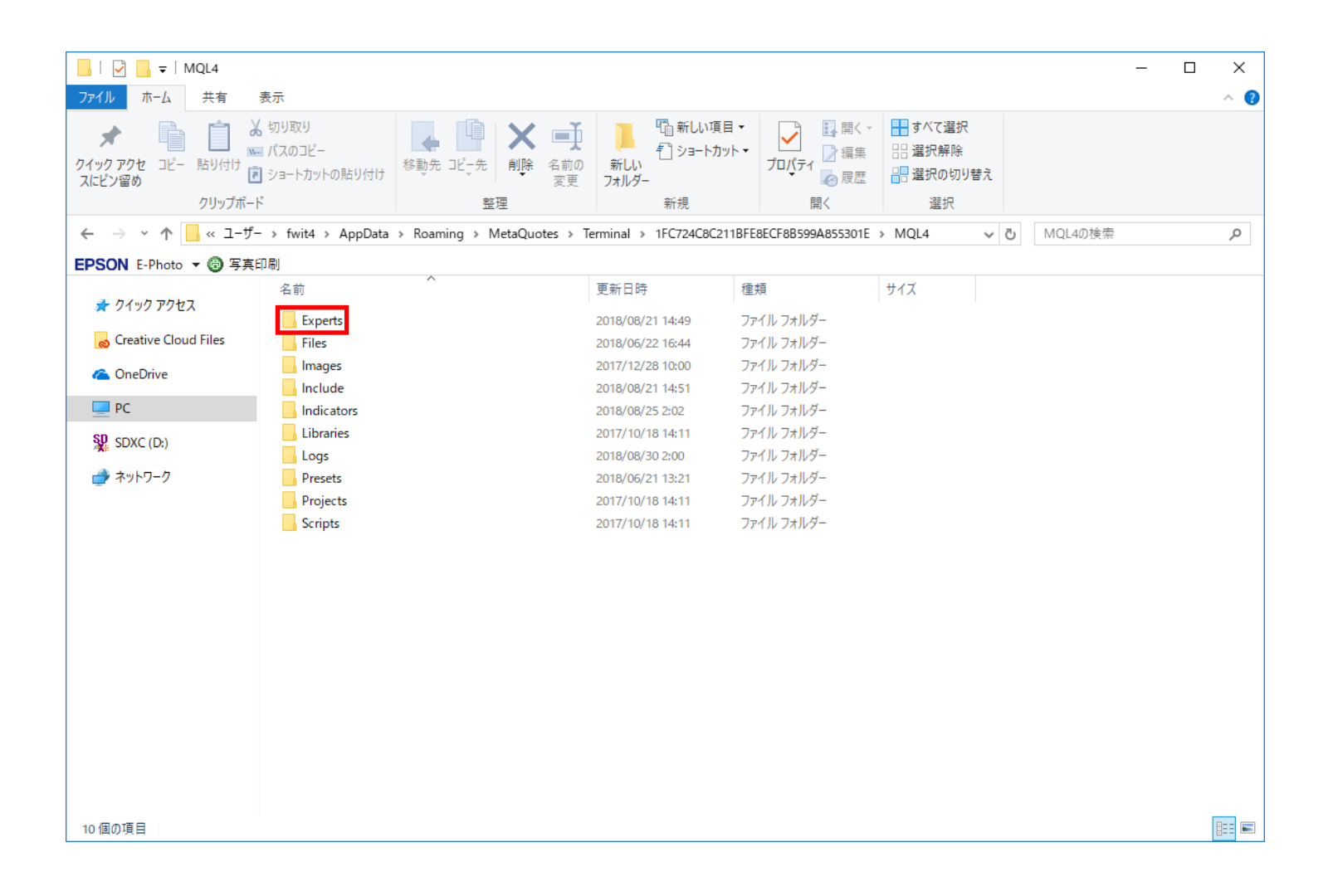

# ShootingStarFX II ver3.01 のインストール(5)

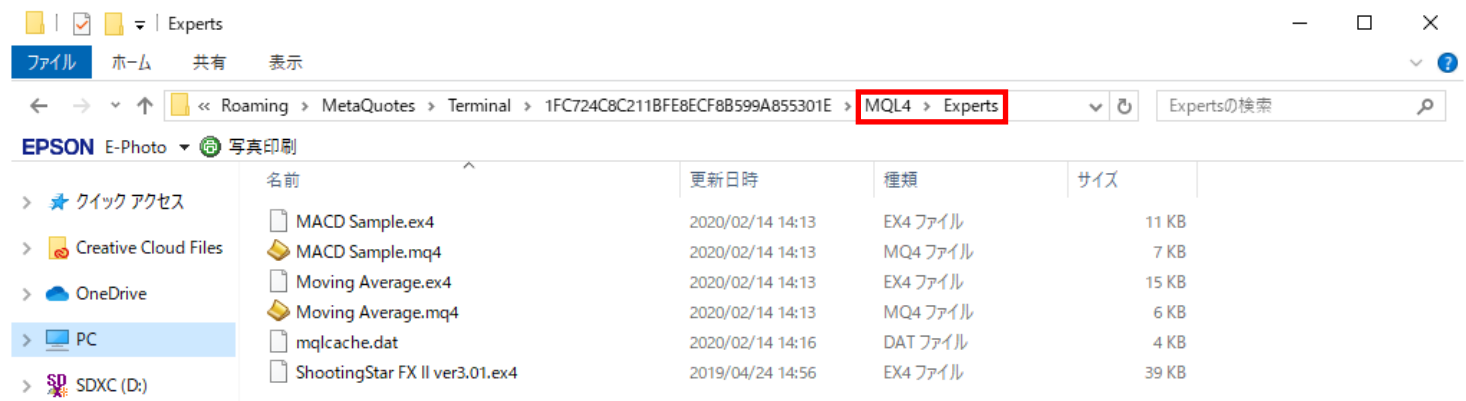

**BEE** 

> → ネットワーク

6個の項目

# ShootingStarFX II ver3.01 のインストール(6)

#### 3 『Experts』フォルダの下にEA (ShootingStar FX II ver3.01.ex4) をコピーします

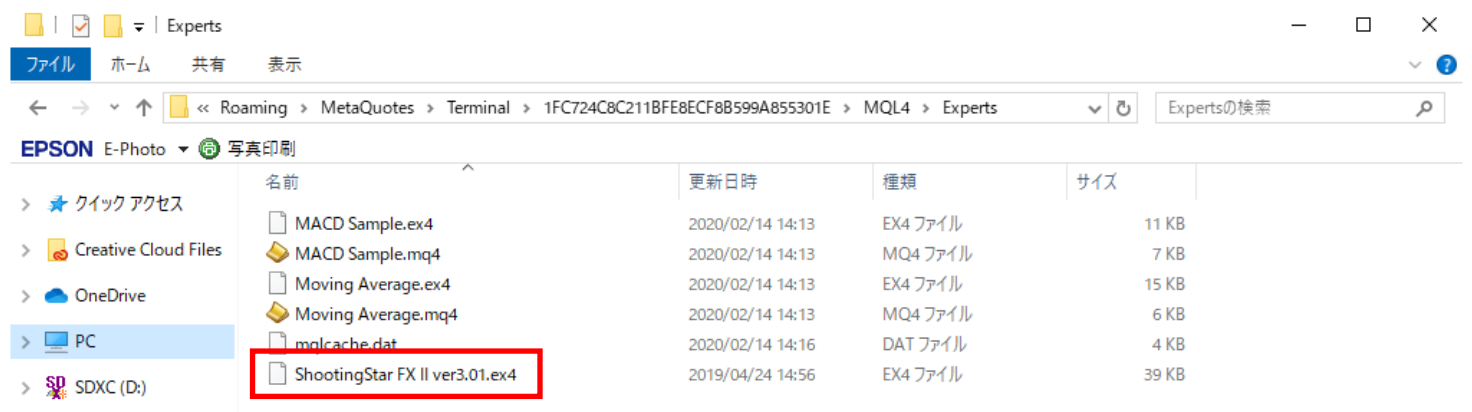

EE

> → ネットワーク

6個の項目

# ShootingStarFX II ver3.01 のインストール(7)

#### ④ 次に、『MQL4→Presets』とパスをたどります

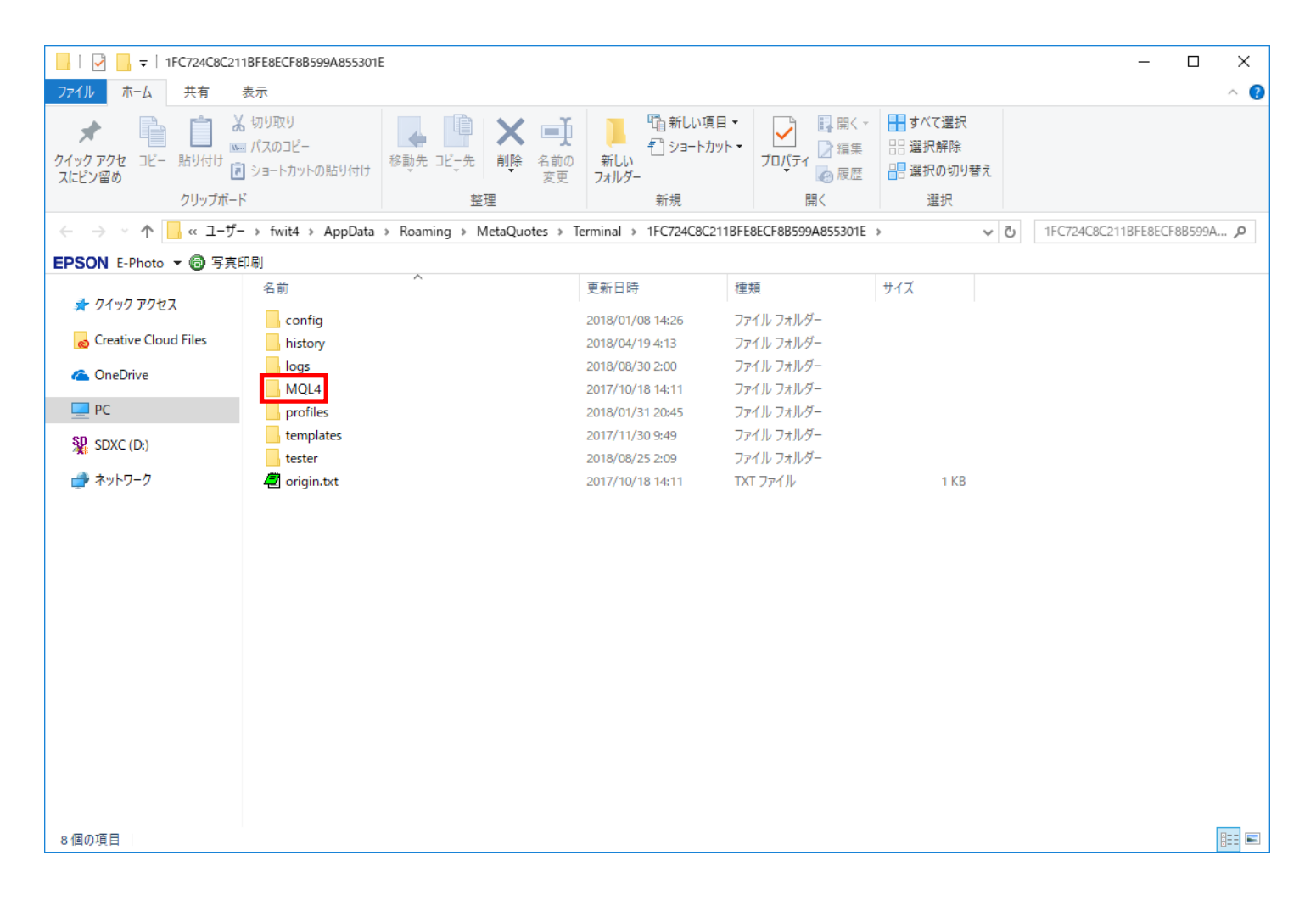

### ShootingStarFX II ver3.01 のインストール(9)

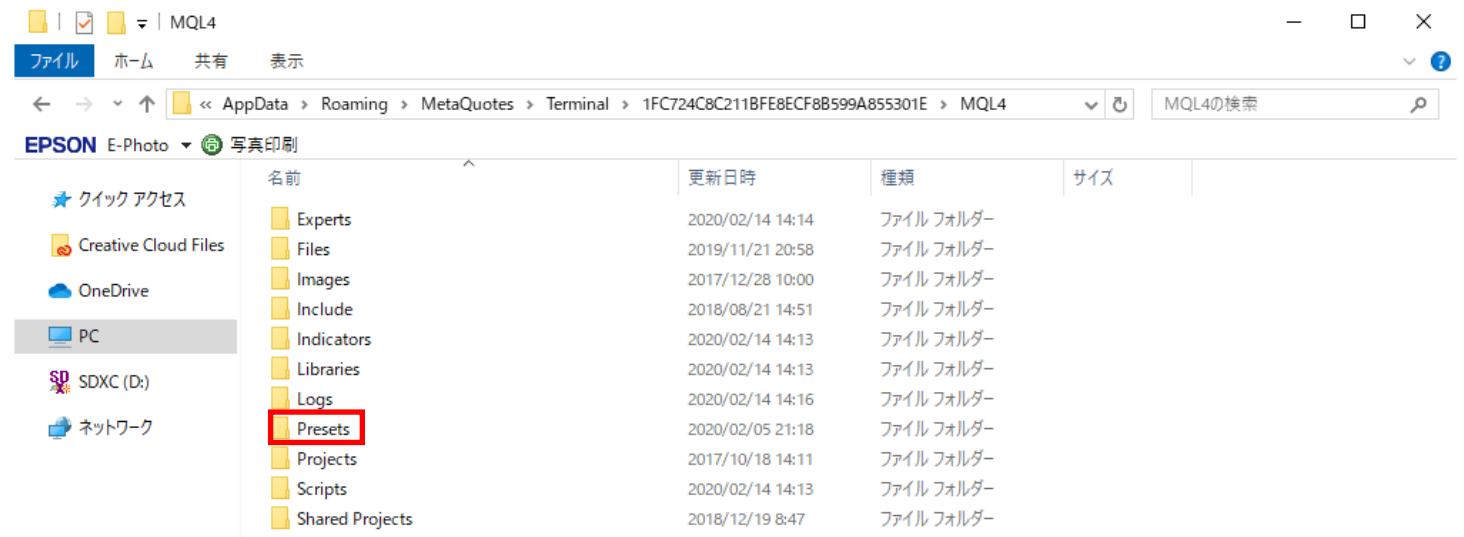

E

# ShootingStarFX II ver3.01 のインストール (10)

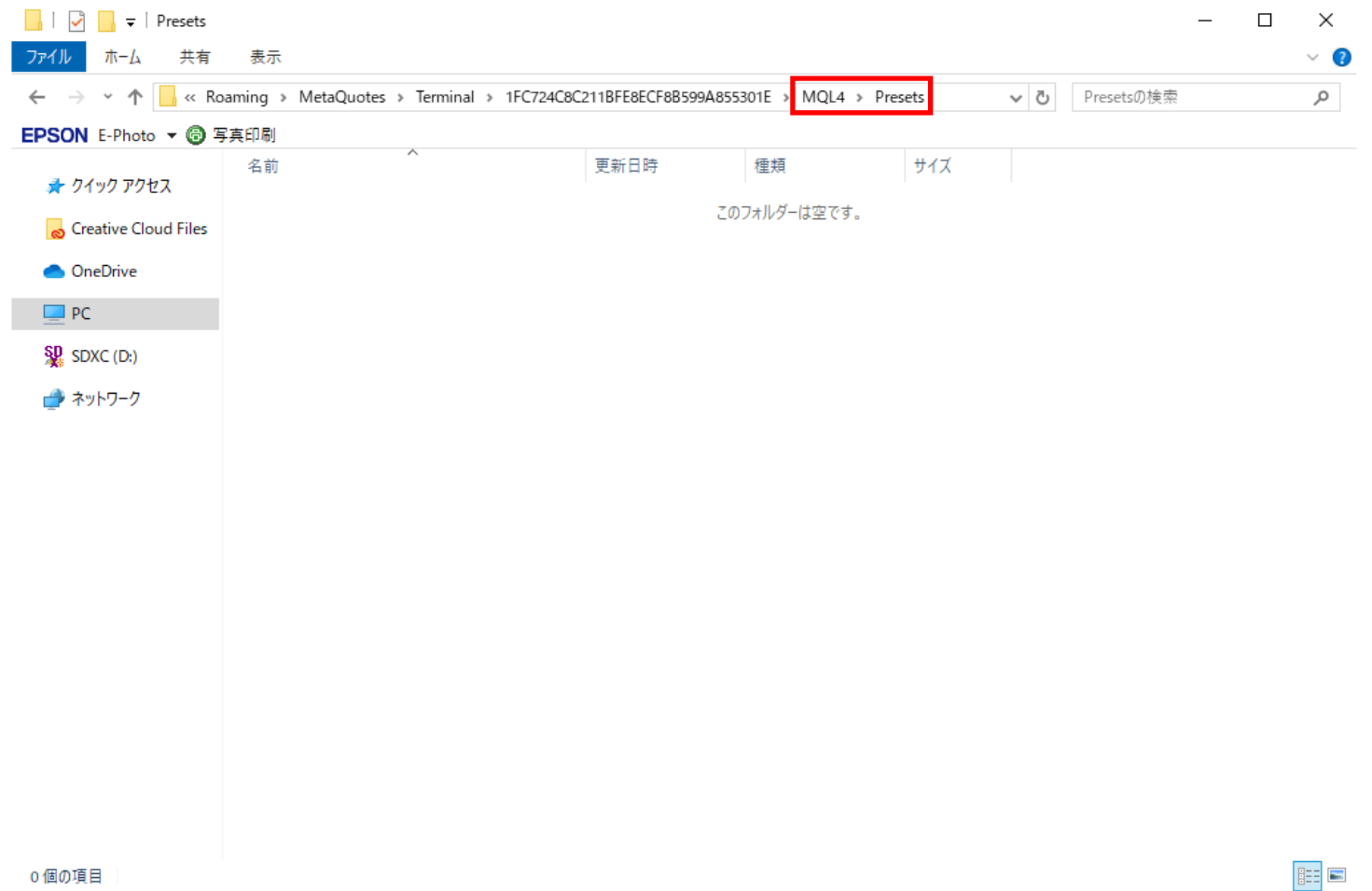

### ShootingStarFX II ver3.01 のインストール(11)

#### ➄ 『Presets』フォルダの下にセットファイルをコピーします

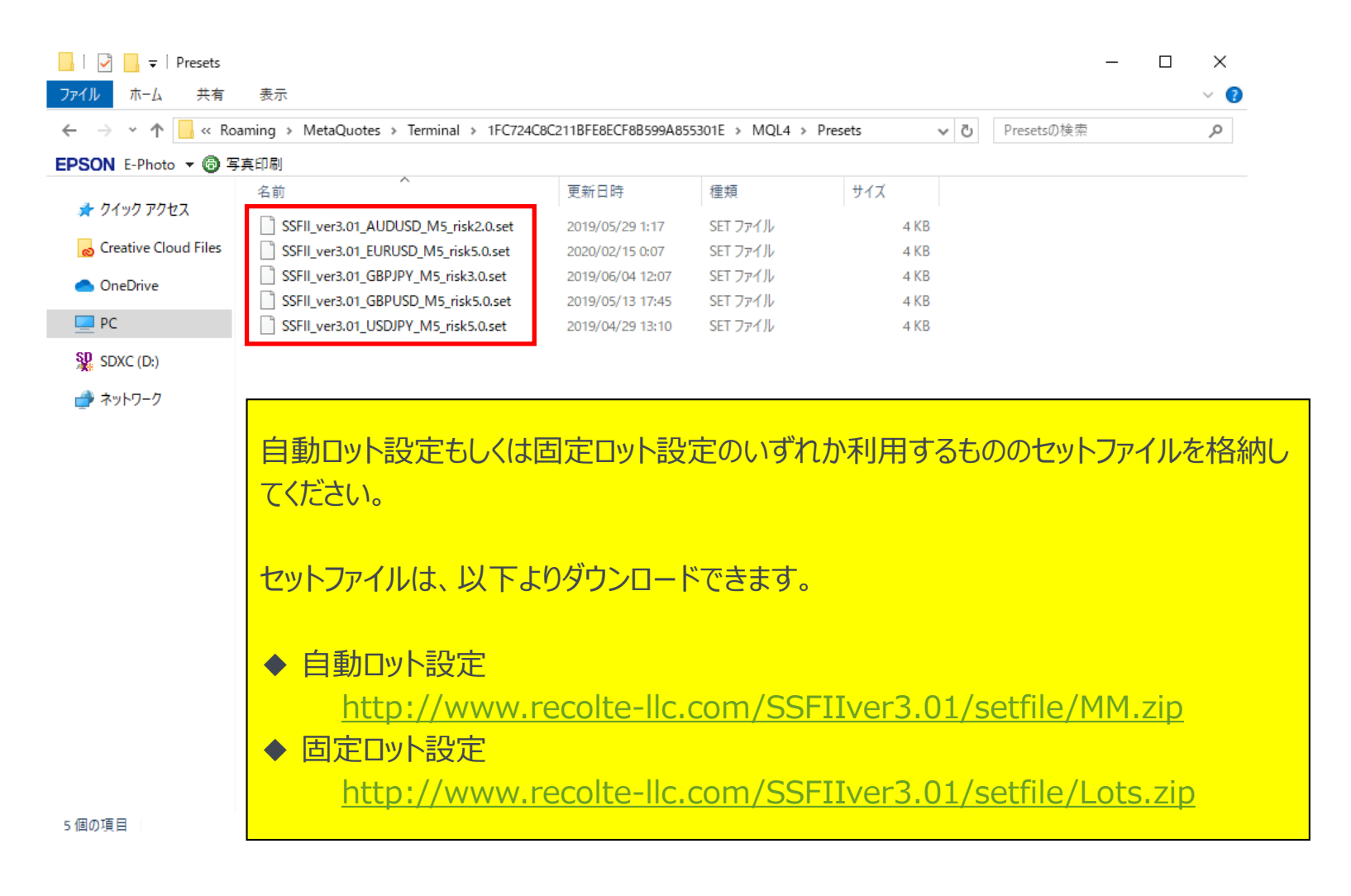

### 6. ShootingStarFX II ver3.01 のセットアップ

# ShootingStarFX II ver3.01 のセットアップ (1)

#### ① MT4を立ち上げます

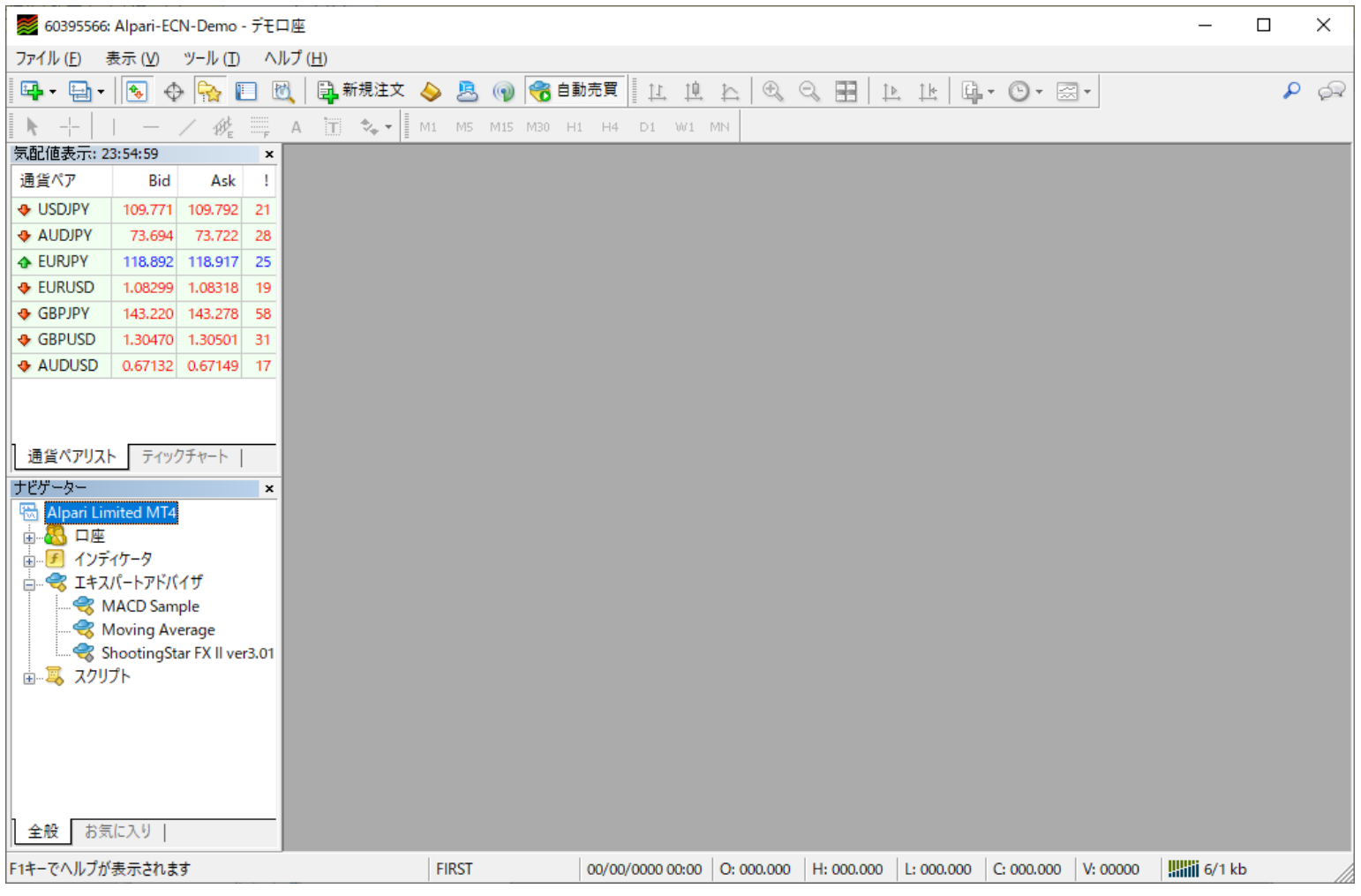

# ShootingStarFX II ver3.01 のセットアップ(2)

#### ② メニューの『ツール-オプション』をクリックします

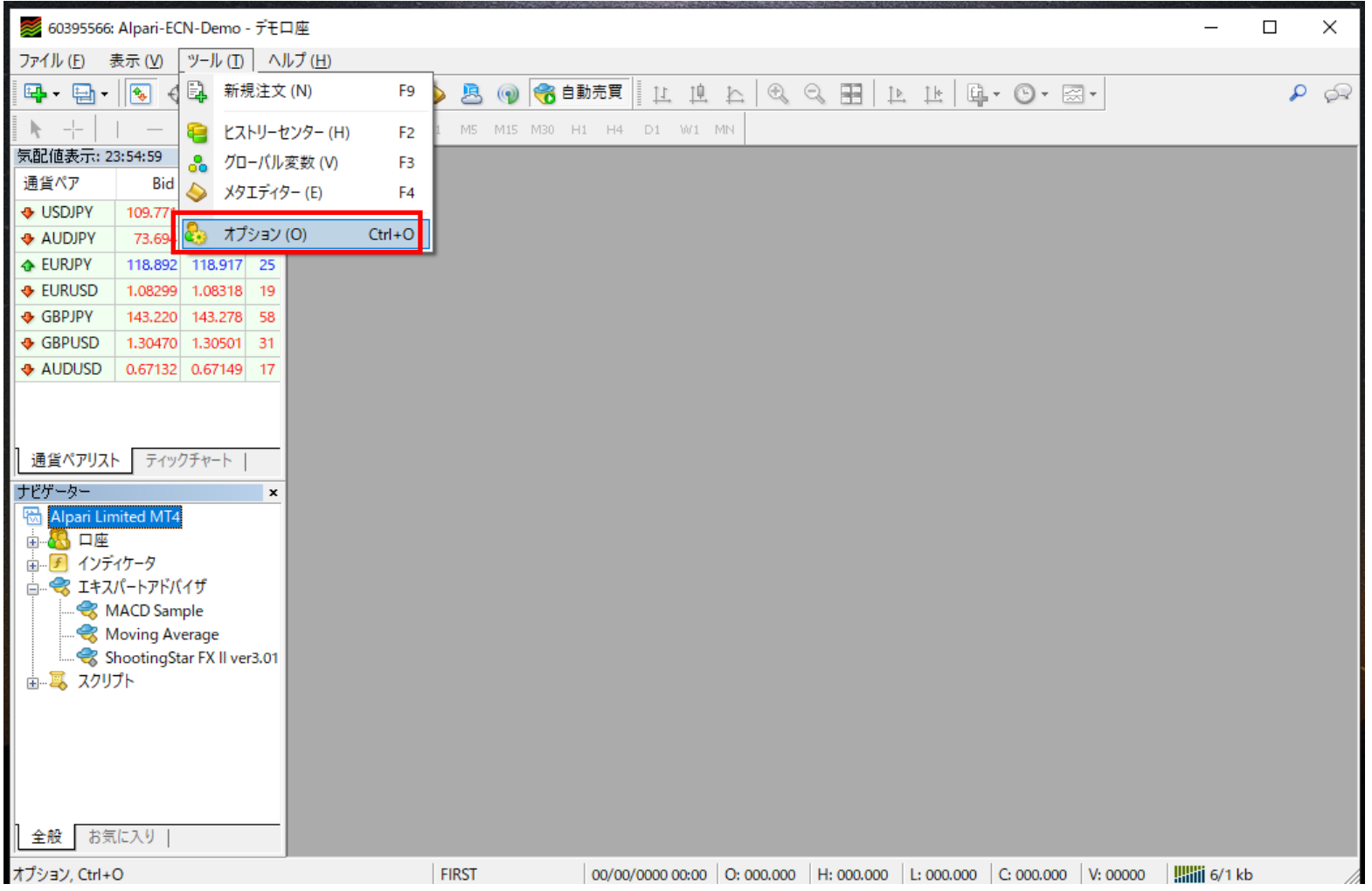

# ShootingStarFX II ver3.01 のセットアップ (3)

#### ③ 『エキスパートアドバイザ』タブを開き、下記の個所をチェックします

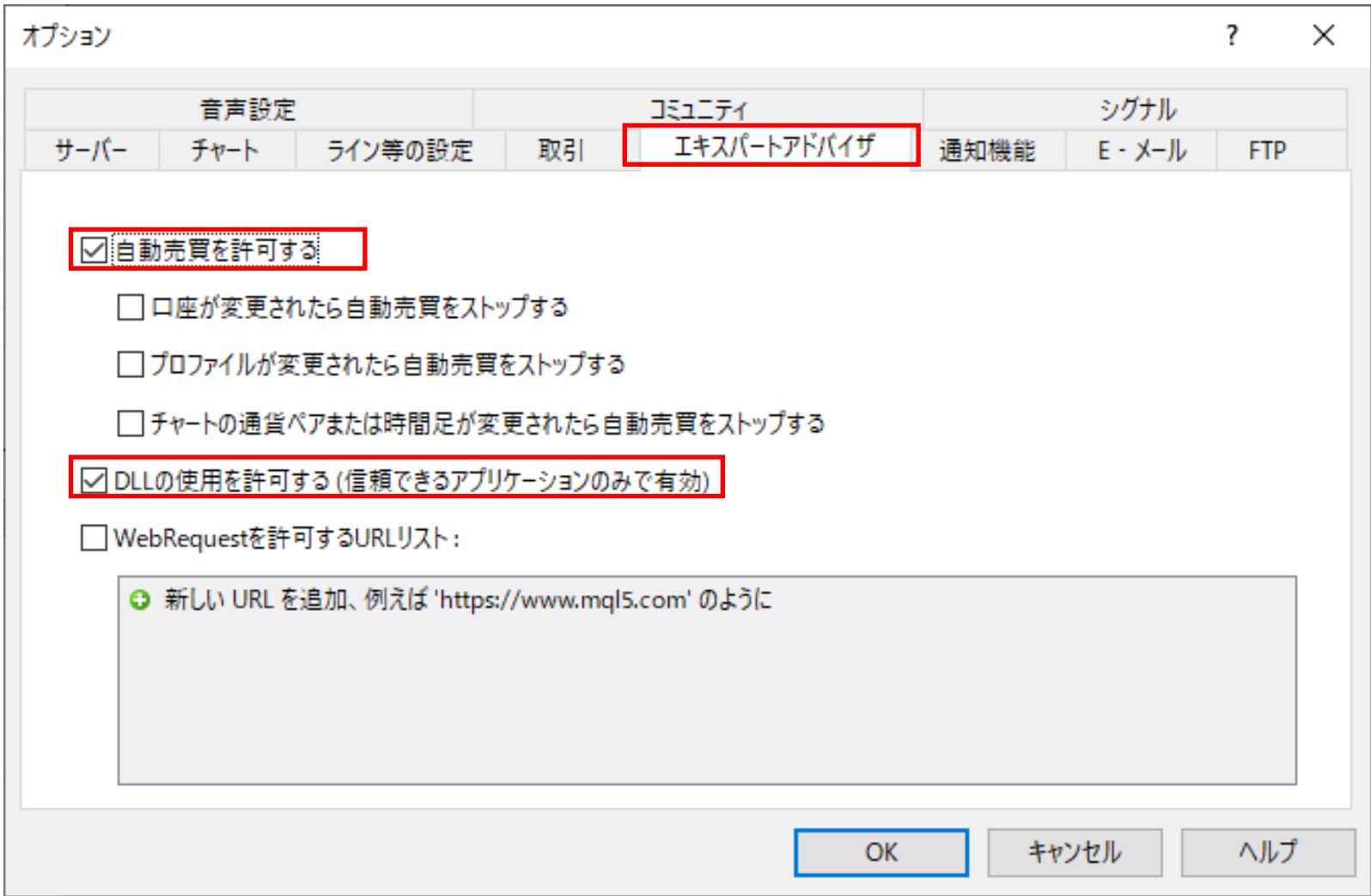

### ShootingStarFX II ver3.01 のセットアップ(4)

#### ④ 稼働させる通貨ペアのチャートを立ち上げます

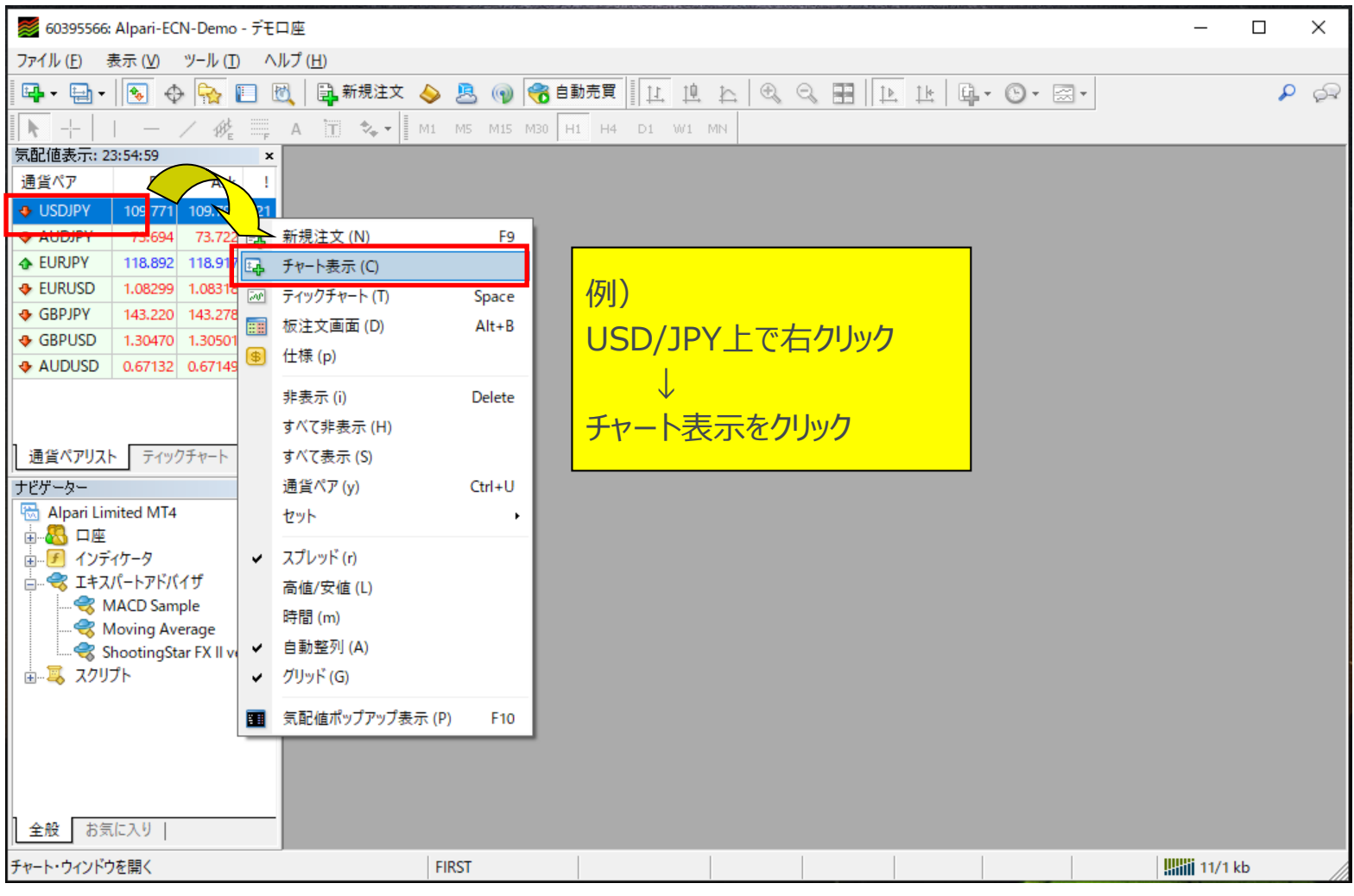

# ShootingStarFX II ver3.01 のセットアップ(5)

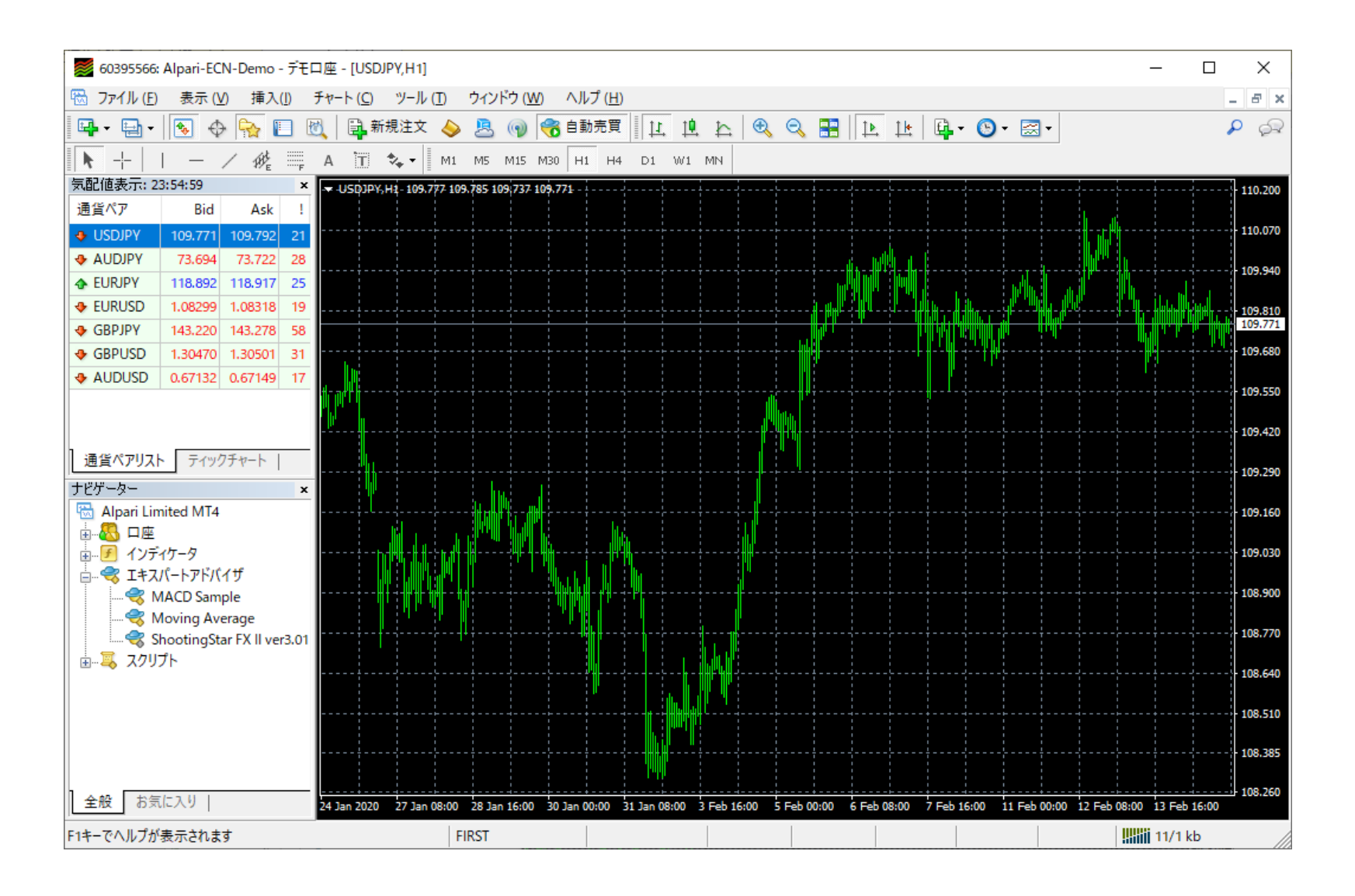

### ShootingStarFX II ver3.01 のセットアップ(6)

#### ⑤ チャートが表示されたら、該当の時間足(M5)を押下し、時間軸を切り替えます

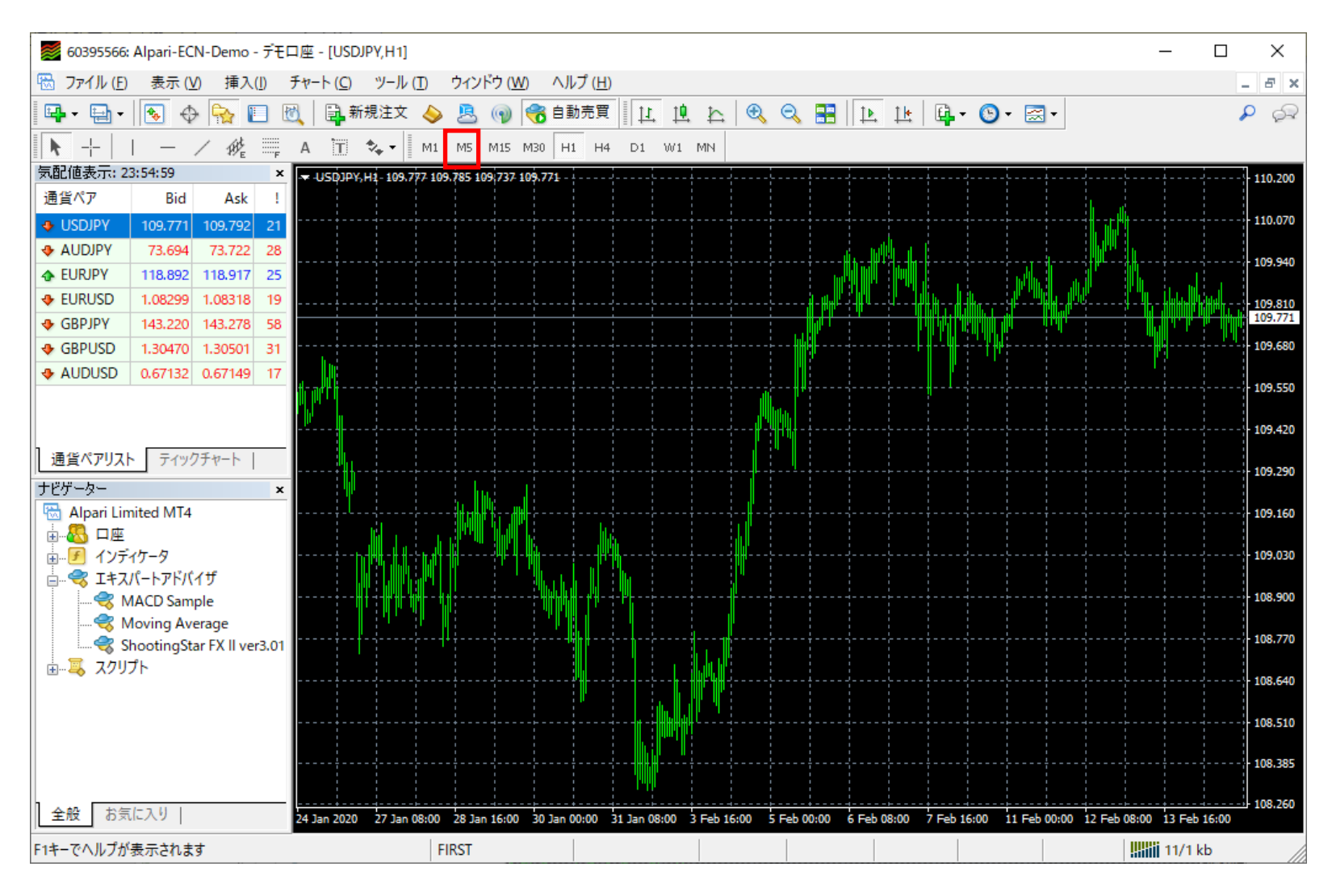

# ShootingStarFX II ver3.01 のセットアップ(7)

#### ⑥ ナビゲーターウィンドウより、該当のEAをチャート上にドラッグ&ドロップします

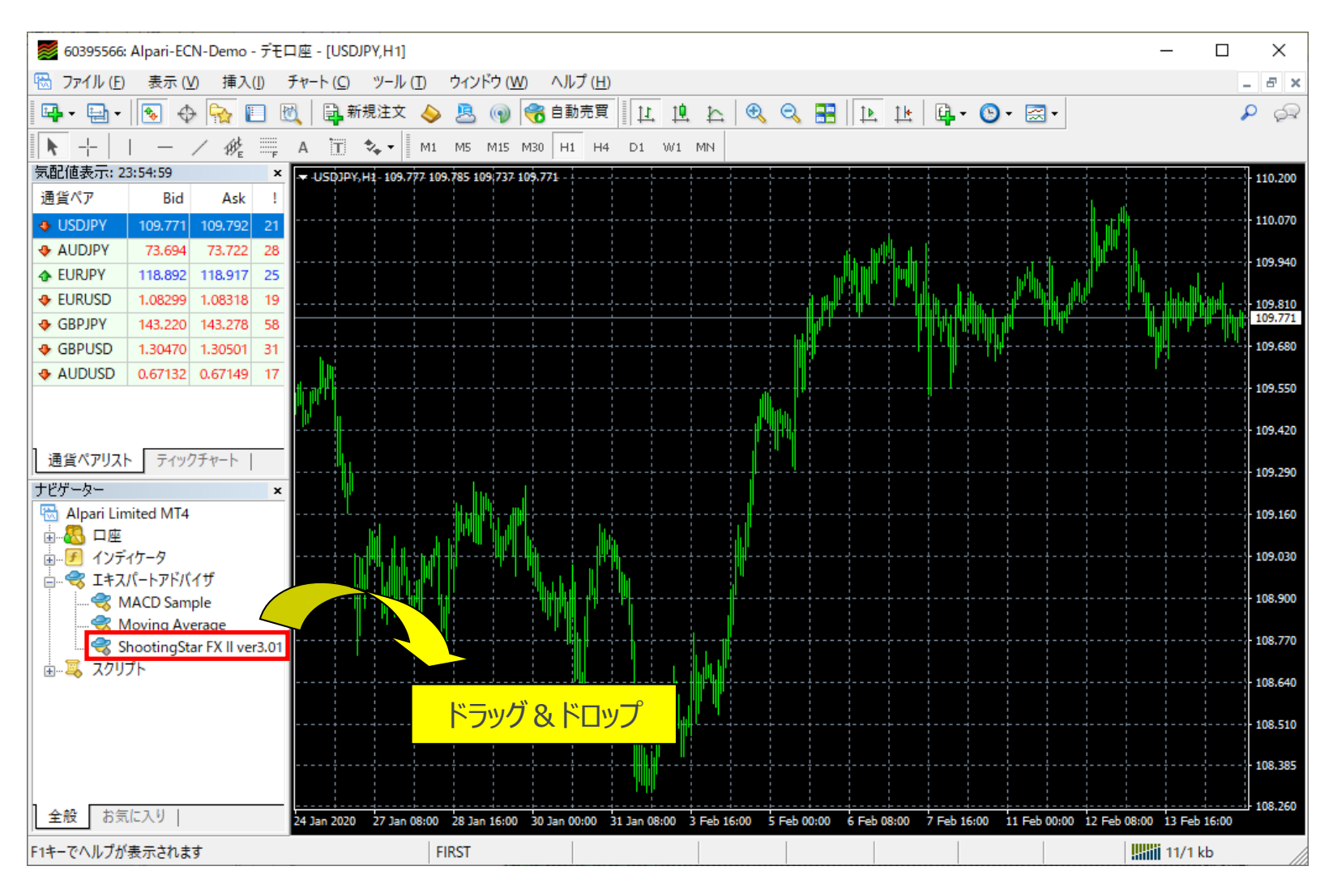

# ShootingStarFX II ver3.01 のセットアップ(8)

#### ➆ EA設定に関するポップアップウィンドウで以下のように設定します

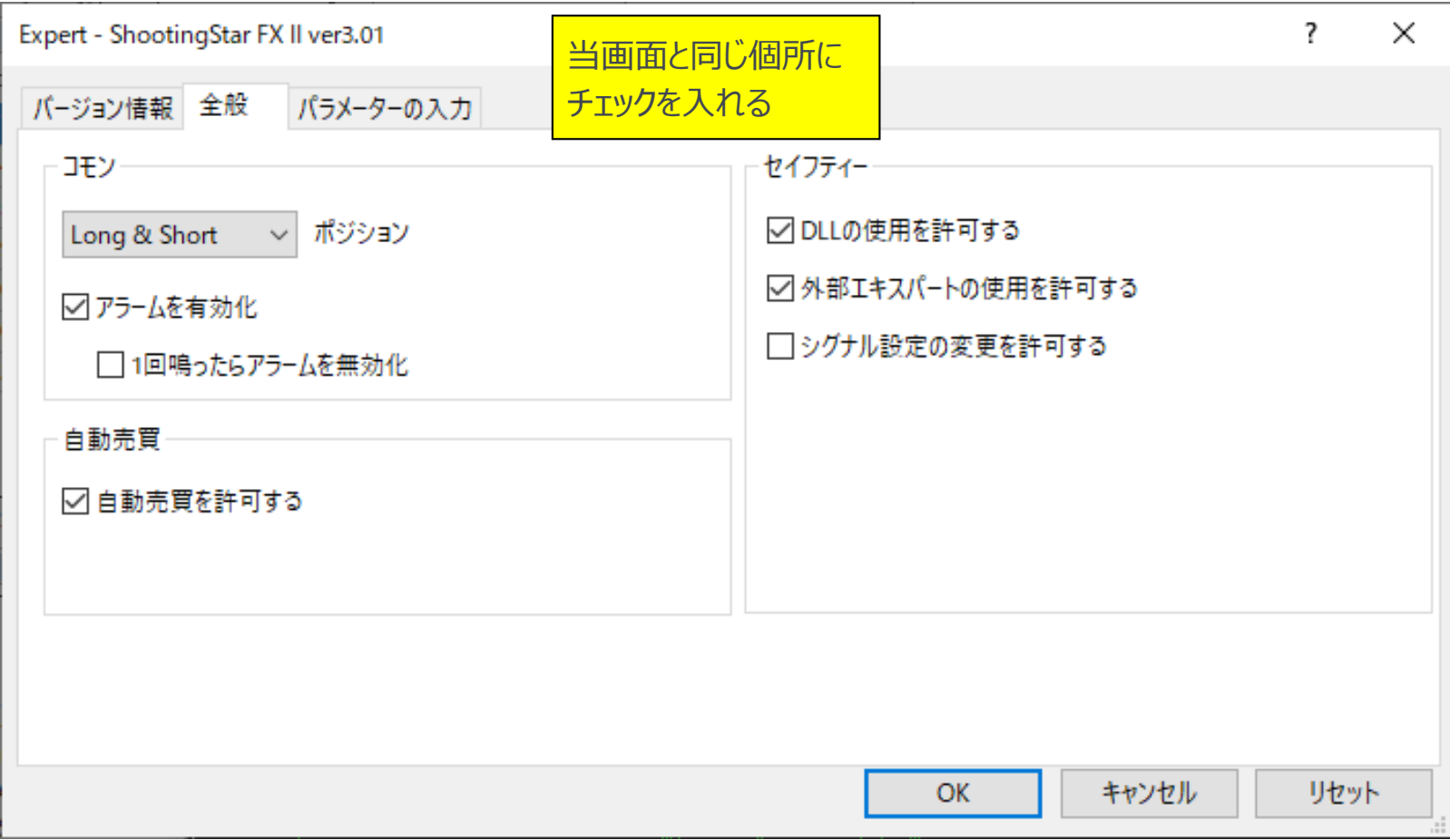

# ShootingStarFX II ver3.01 のセットアップ(9)

#### ⑧ 『読み込み』ボタンを押します。

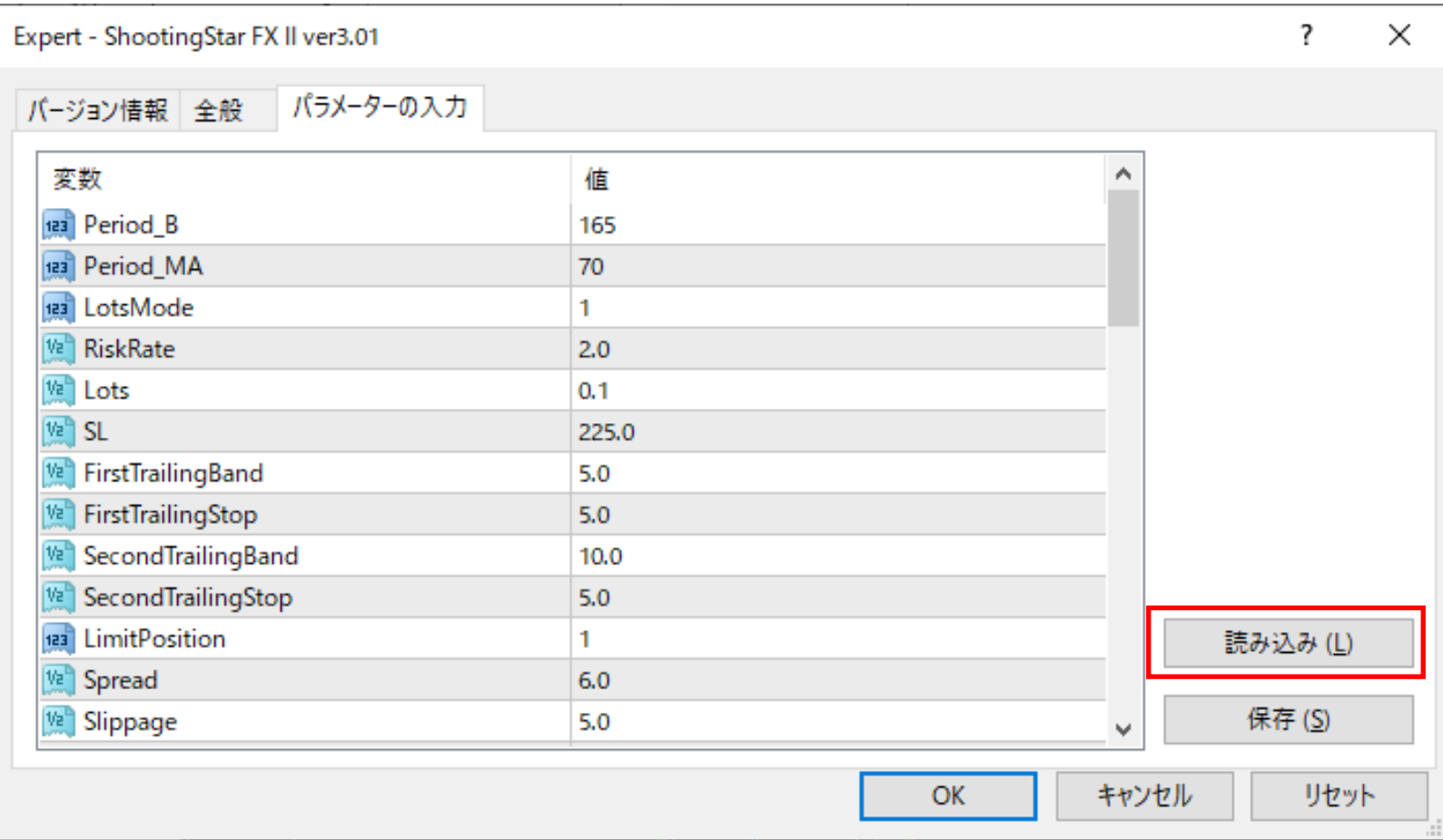

# ShootingStarFX II ver3.01 のセットアップ(10)

#### 運用通貨ペアに対応するセットファイルを選択し、『開く』ボタンを押します。

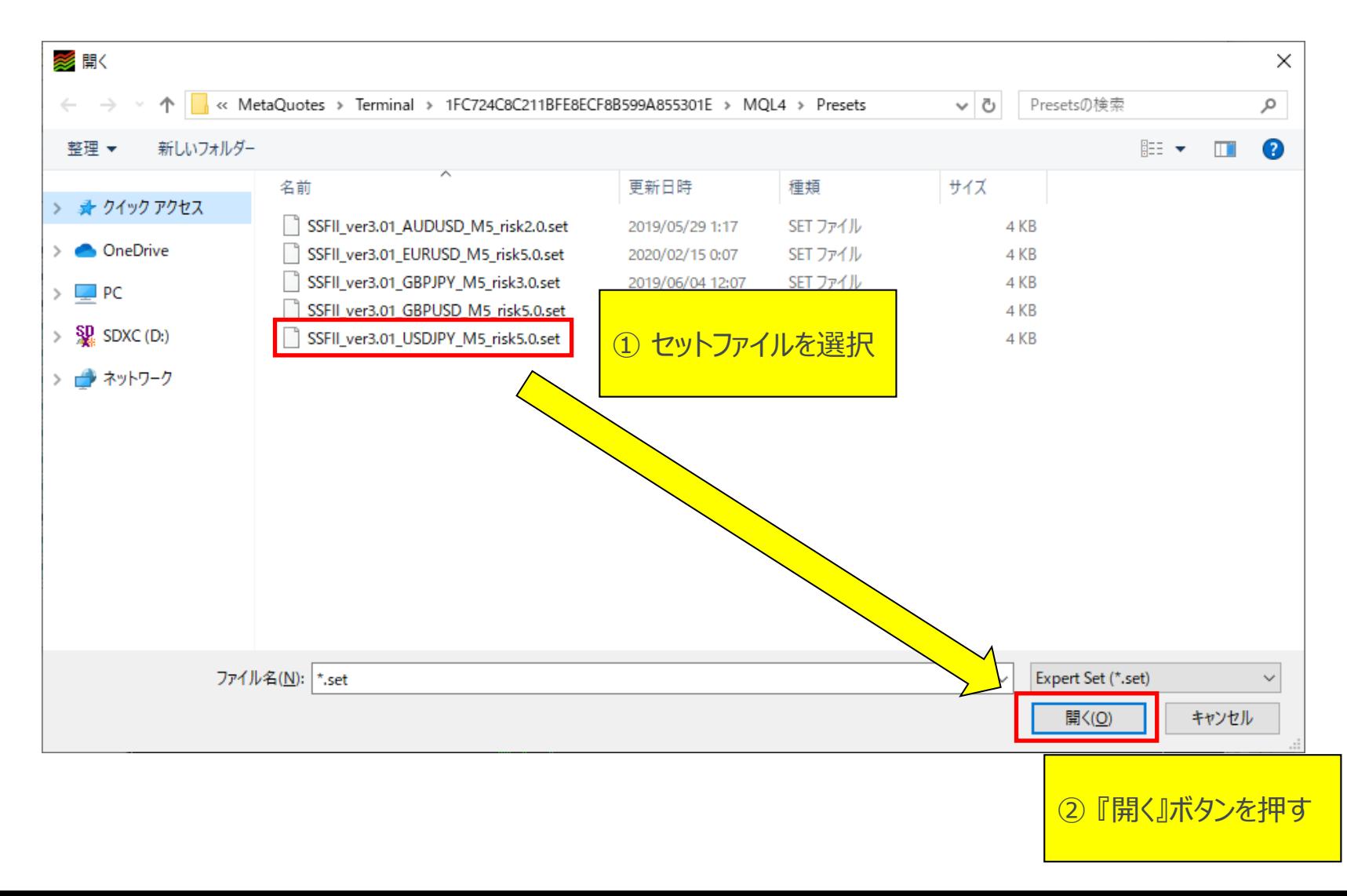

# ShootingStarFX II ver3.01 のセットアップ (11)

#### ➉ 必要なパラメータの変更(ロット数とマジックナンバー)を行い、『OK』ボタンを押します。

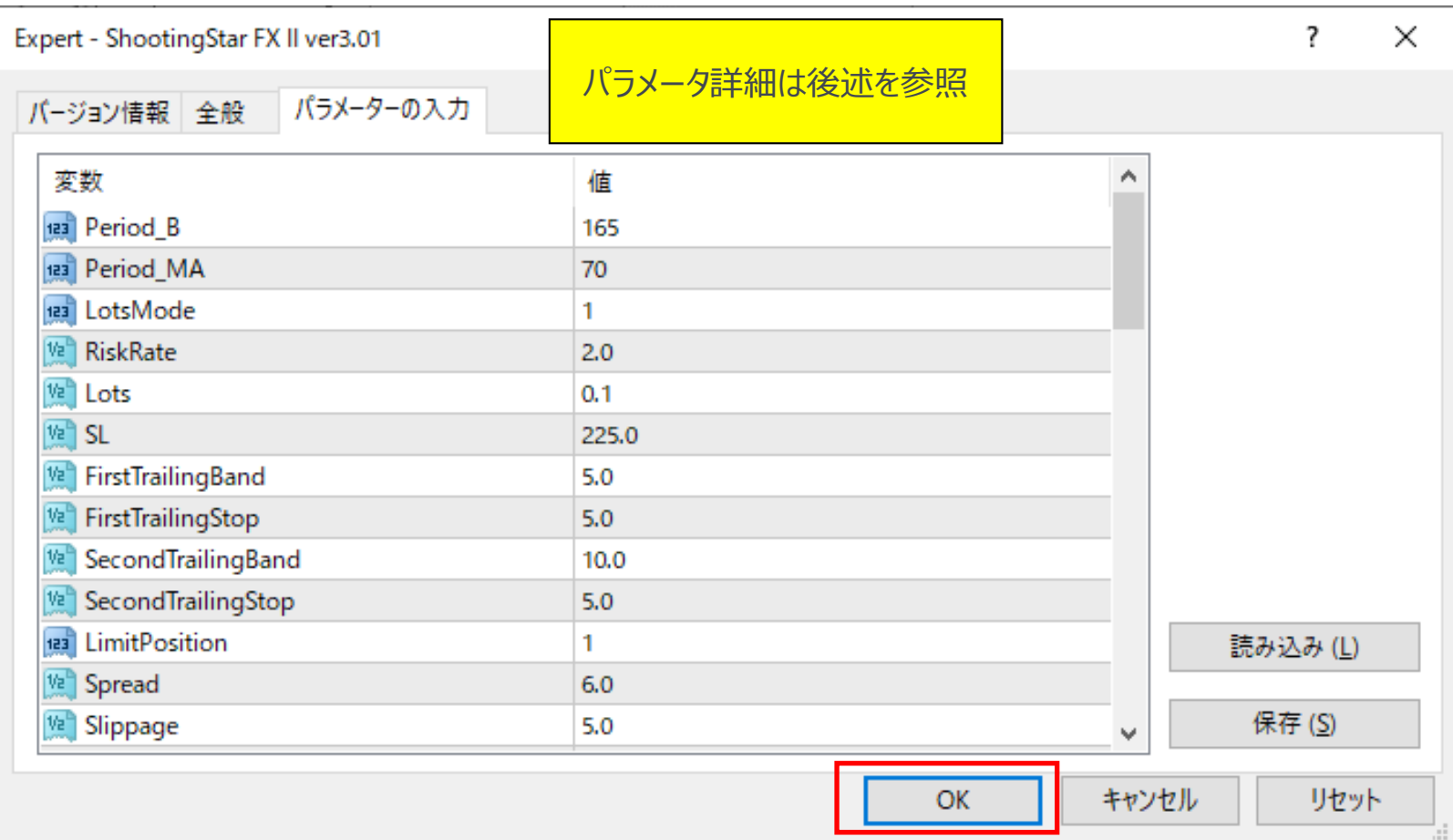

# ShootingStarFX II ver3.01 のセットアップ(12)

#### ⑪ 『エキスパートアドバイザー』ボタンがONになっていることを確認します。

#### チャート上に下記画面のようなマークが出ていればOK。自動売買開始となります。

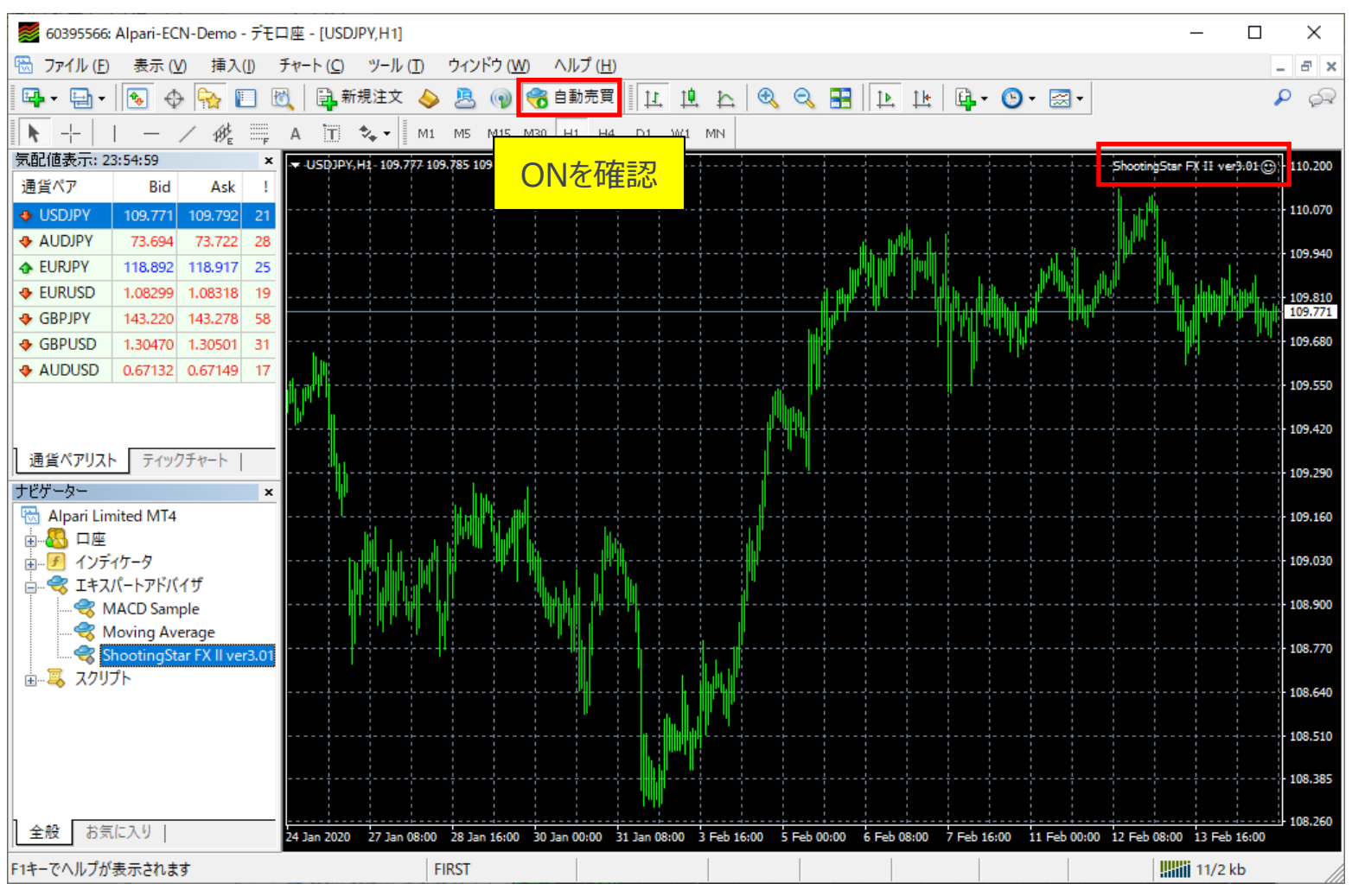

### ShootingStarFX II ver3.01 のセットアップ(13)

⑫ 運用する通貨ペアごとに④~⑪の作業を繰り返します。

全通貨ペア分設定できましたら準備は完了です。

# ShootingStarFX II ver3.01 のパラメータ説明

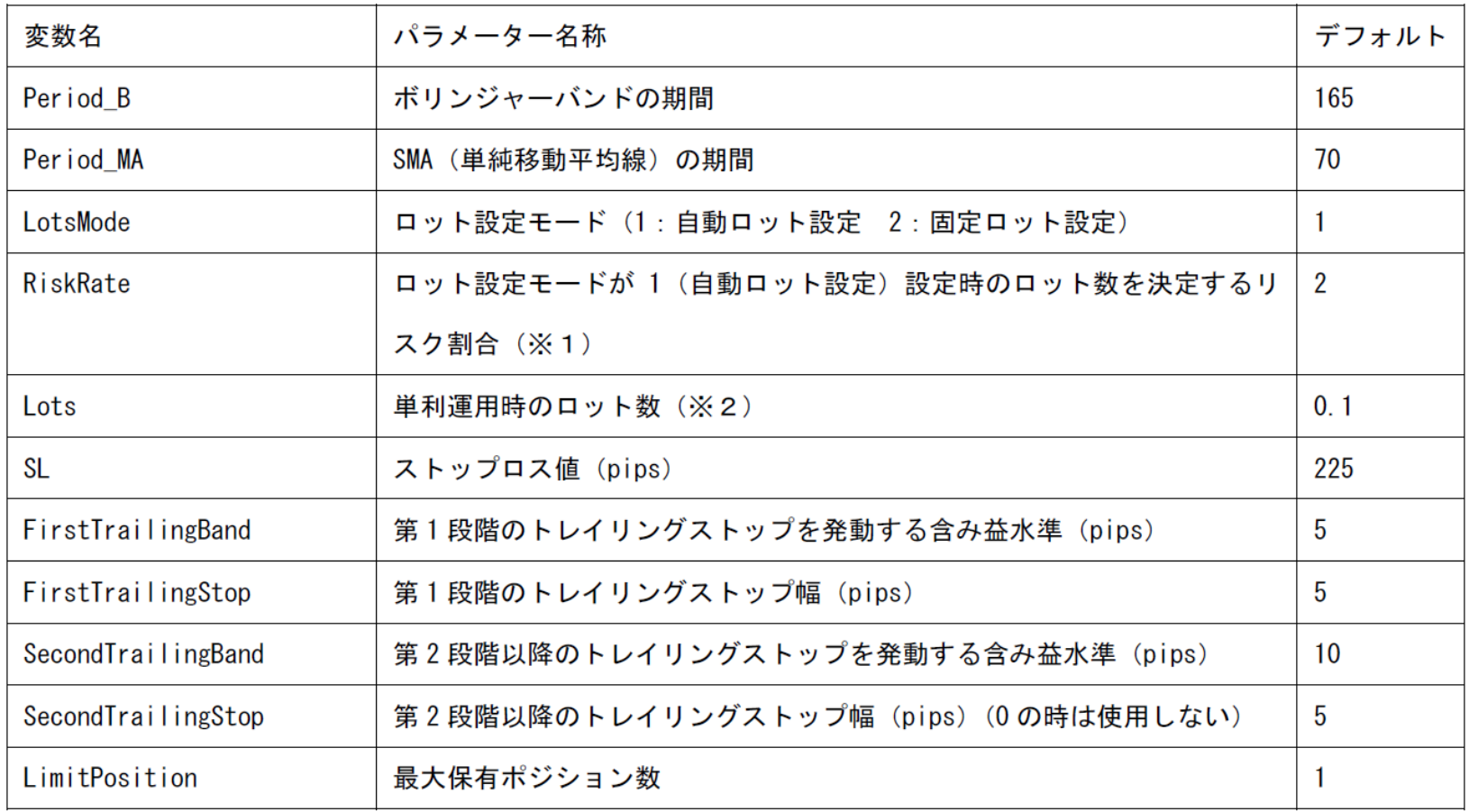

# ShootingStarFX II ver3.01 のパラメータ説明

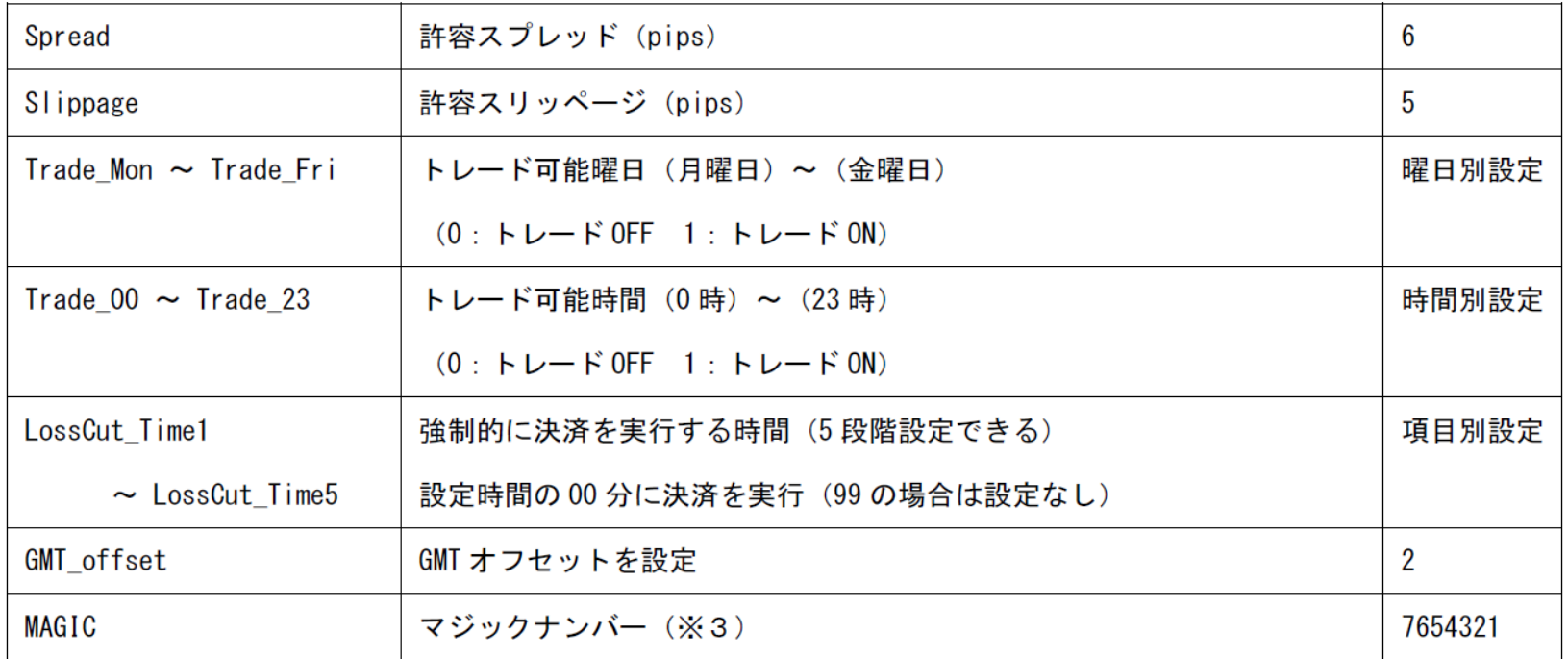

- (※1)1トレード当たり資金額の何%までの損失を許容するかの設定となります。 デフォルト値の2であれば、資金額の2%が最大損失額となるように、別途設定するSL(ストップロス値)と 資金額からロット数を算出します。
- (※2)セットファイルでセットされるロット数は、資金10,000ドル(もしくは100万円)の場合の推奨値となります。 運用資金額に応じて、ロット数の変更を行ってください。
- (※3)当自動売買ソフトウェア(EA)独自の認識番号になります。 他の当自動売買ソフトウェア(EA)と同時に使用する場合は、他のEAのマジックNoと競合しないように 設定を変更してください。